## **Classroom**

# **istruzioni per l'uso per docenti**

## **Guida all'utilizzo della classe virtuale di Google**

#### **LA SEZIONE LAVORI DEL CORSO E LE SUE FUNZIONI: CREA MATERIALE**

Accedere in uno di questi modi:

- Pagina "Didattica a distanza del sito" Google classroom Accesso
- Selezionare Google Classroom dalle app di Google

- digitando "classroom.google.com" nella barra dell'indirizzo del browser;

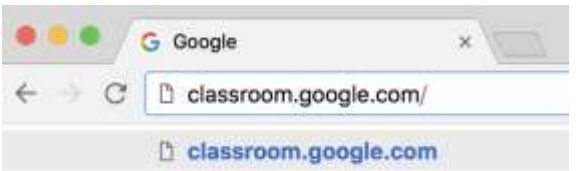

- cliccando sull'icona dell'applicazione all'interno del menu di avvio della G Suite (quadratini a DX).  $0<sup>o</sup>$ 

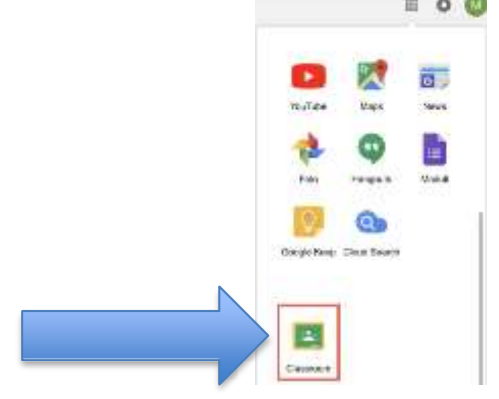

2. Accedere Google classroom SOLO con il proprio account sul dominio [@icponti.edu.it](mailto:@cassanodante.edu.it) (**non utilizzare account [personali @gmai](mailto:@gma)l. Com -** se avete già account google dovrete cliccare su "scegli un altro account")

3. Accedere alla classe che interessa – si visualizzerà questa schermata – selezionare "Lavori del corso"

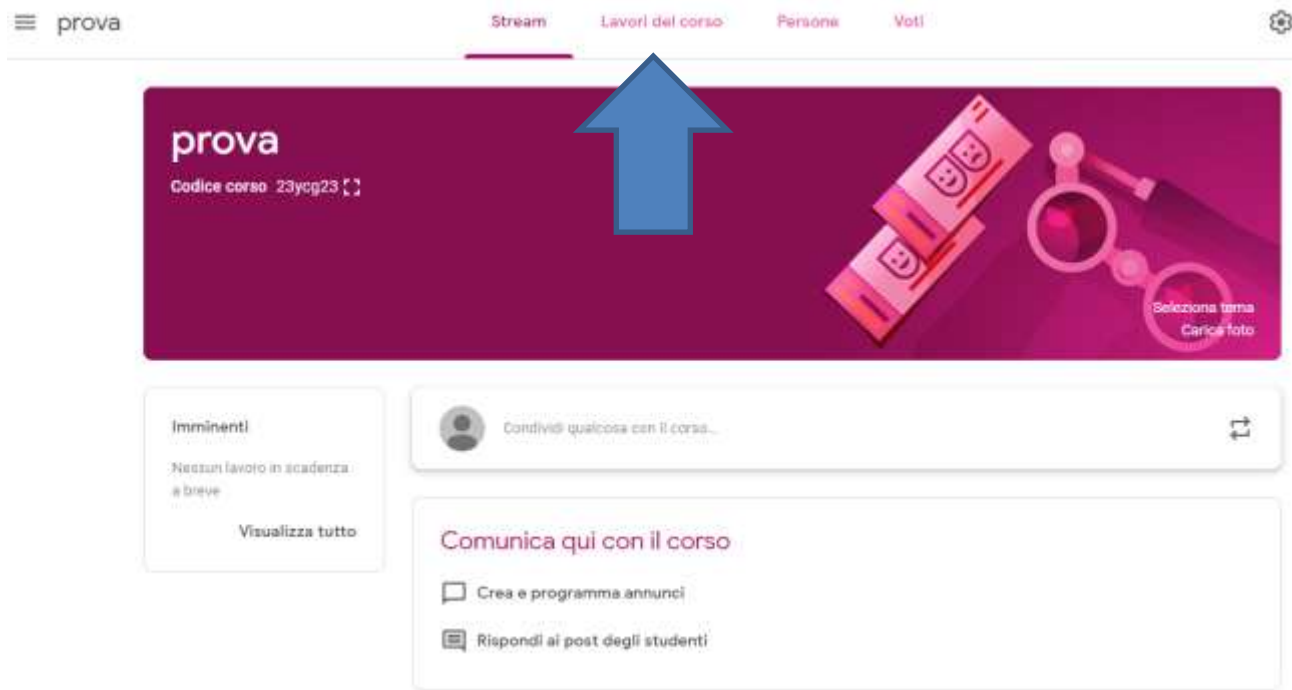

Cliccare su "Crea" – selezionare MATERIALE

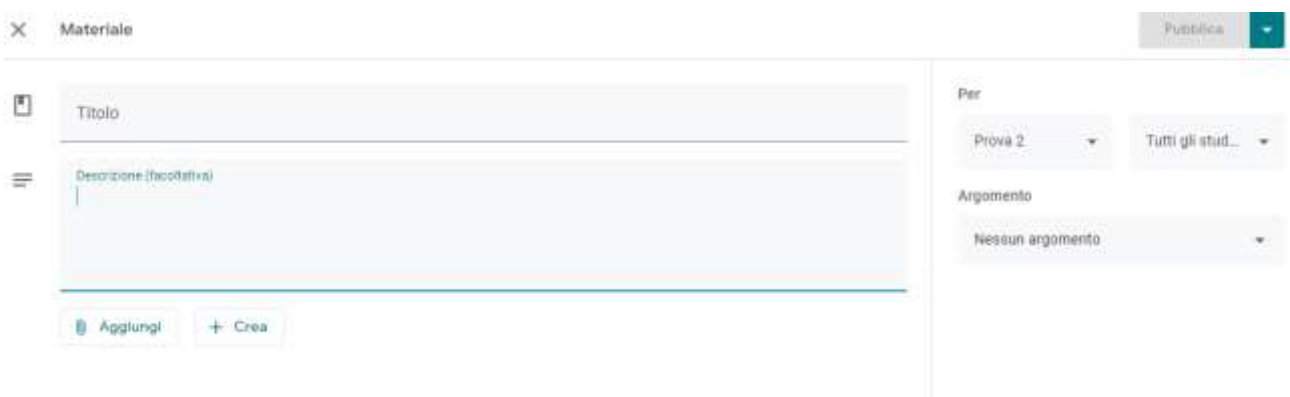

- 1 IMPOSTAZIONI PRELIMINARI
- inserire il titolo
- inserire eventuali istruzioni
- Nel box a DX selezionare una o più classi (se una sola si può scegliere di assegnare solo ad alcuni studenti – se si selezionano più classi il compito andrà a tutti)
- Nel box a DX creare (o scegliere) l'argomento del materiale. E' opportuno raggruppare per argomenti – sarà più semplice per voi e per gli alunni orientarsi.

Con il tasto "Aggiungi" potete inserire un allegato: file dal vostro PC – dal drive della classe – link - filmato you tube)

Con il tasto "CREA" scegliete il programma (interno a google classroom) per creare il materiale. Avete a disposizione:

- Documenti equivale a word
- Presentazione equivale a Powr Point
- Fogli equivale a excel
- Disegni equivale a paint
- Moduli vi permette di creare un modulo (VEDI PRESENTAZIONE A PARTE)

#### 2 – PUBBLICAZIONE

Materiali serve per mettere a disposizione degli studenti delle risorse su un argomento. Le possono vedere nel drive della classe

- cliccate in alto a DX sul tasto "Pubblica" – il materiale sarà disponibile per tutti gli studenti che avete in precedenza selezionato.

Potete inserire commenti specifici al materiale per una classe Fai clic su un corso.

Fai clic su Lavori del corso

Fai clic su Aggiungi commento per il corsoquindi inserisci il tuo commento quindi fai clic su Pubblica.